## **คูมือการติดตั้งโปรแกรม ESET Endpoint Antivirus**

**สําหรับผูใชงานทั่วไป** 

## **ขั้นตอนการติดตั้งโปรแกรม ESET Endpoint Antivirus**

1. ทำการตรวจสอบระบบปฏิบัติการ Windows ของท่านว่าเป็น 32 bit หรือ 64 bit โดยดับเบิลคลิกไฟล์ที่ ชื่อ "Check OS"

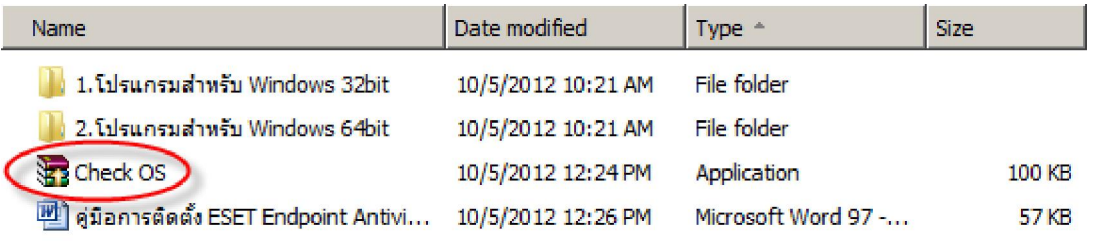

2. หากระบบปฏิบัติการ Windows ของทานเปน 32 bit จะปรากฏขอความวา **"This is 32 Bit Operating System"** ใหกดปุม Enter ที่คียบอรด 1 ครั้ง จากนั้นหนาตางจะปดไป

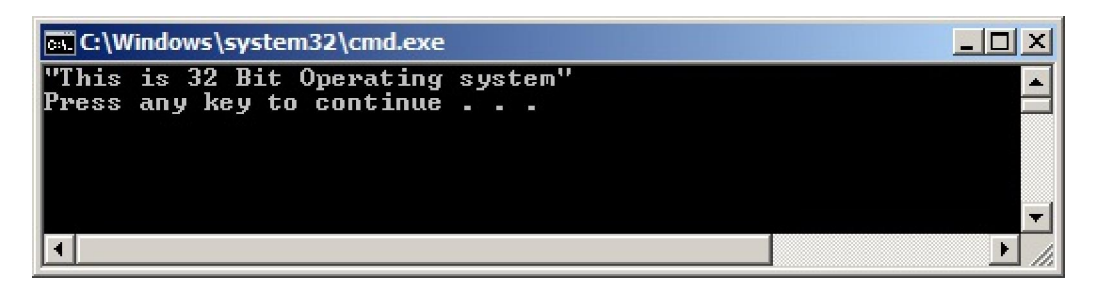

หากระบบปฏิบัติการ Windows ของทานเปน 64 bit จะปรากฏขอความวา **"This is 64 Bit Operating System"** ใหกดปุม Enter ที่คียบอรด 1 ครั้ง จากนั้นหนาตางจะปดไป

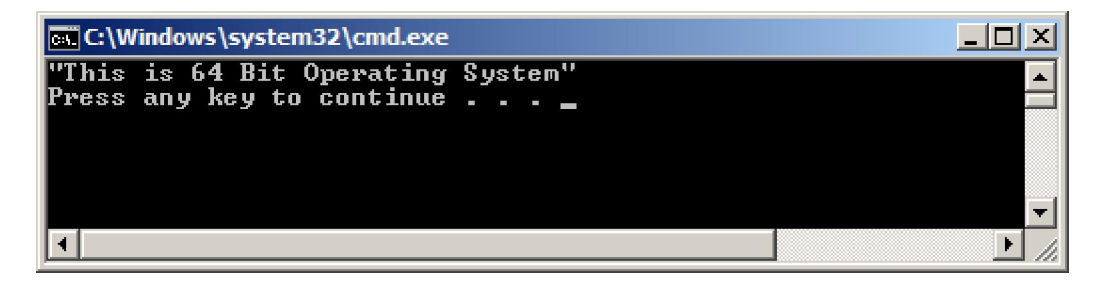

3. หากระบบปฏิบัติการ Windows ของท่านเป็น 32 bit ให้ใช้ไฟล์ติดตั้งในโฟลเดอร์ "โปรแกรมสำหรับ Windows 32bit"

หากระบบปฏิบัติการ Windows ของท่านเป็น 64 bit ให้ใช้ไฟล์ติดตั้งในโฟลเดอร์ "โปรแกรมสำหรับ Windows 64bit"

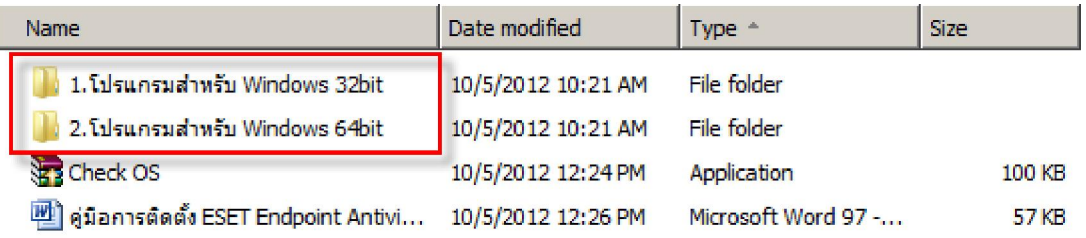

4. เมื่อเขาไปในโฟลเดอรแลว ใหดับเบิลคลิกไฟลติดตั้ง "Setup\_32bit"

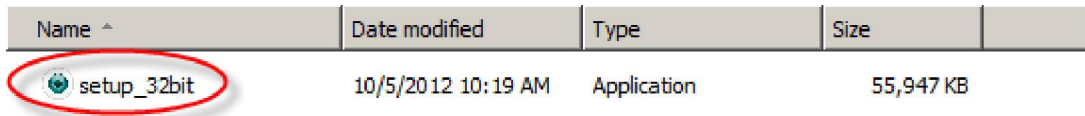

5. จะปรากฏหนาตางเริ่มการติดตั้งโปรแกรม ESET Endpoint Antivirus ขึ้นมา

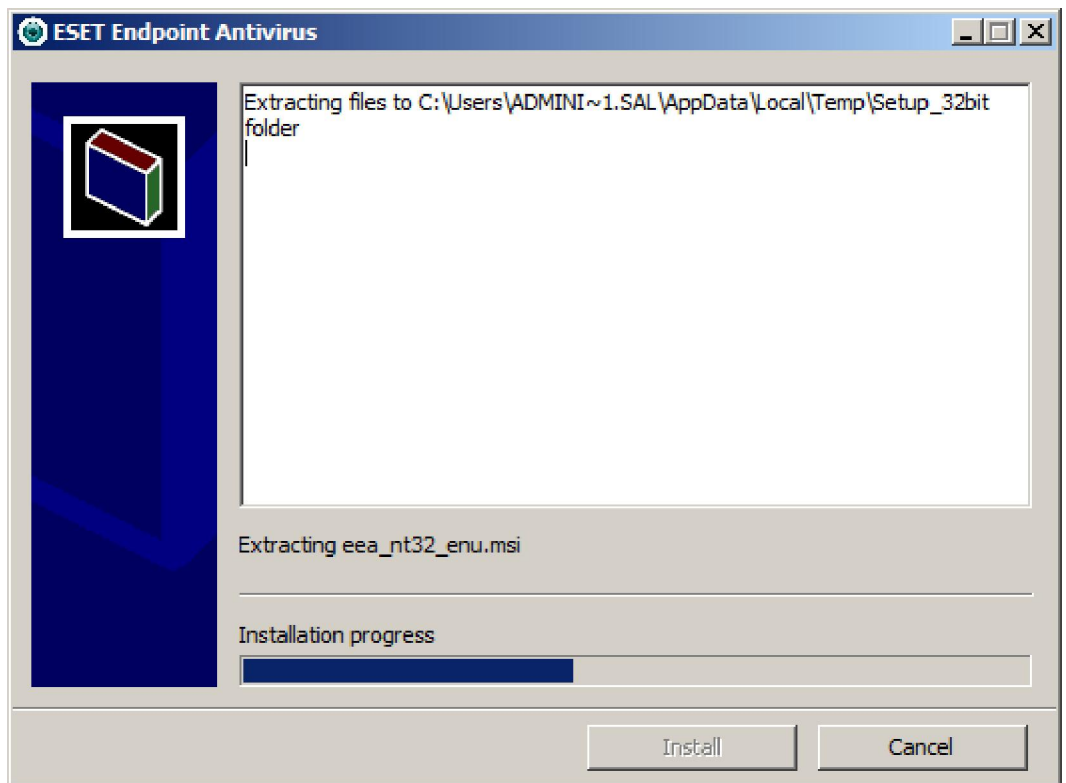

6. ระบบกําลังดําเนินการติดตั้งโปรแกรม ESET Endpoint Antivirus

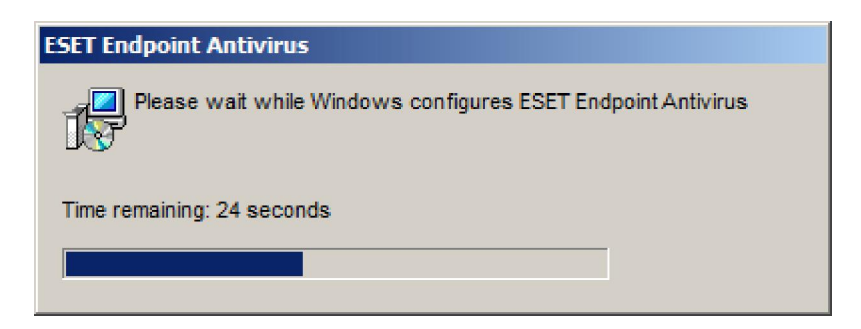

7. เมื่อระบบทำการติดตั้งโปรแกรม ESET Endpoint Antivirus เสร็จแล้ว จะปรากฏไอคอนขึ้นมาที่มุมล่าง ขวามือ

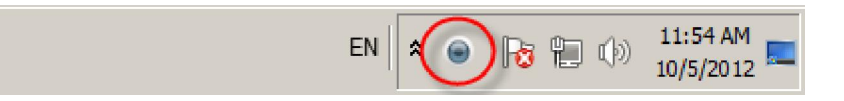

8. เมื่อติดตั้งโปรแกรม ESET Endpoint Antivirus เสร็จแล้ว ระบบจะทำการ Update virus signature ให้ อัตโนมัติ

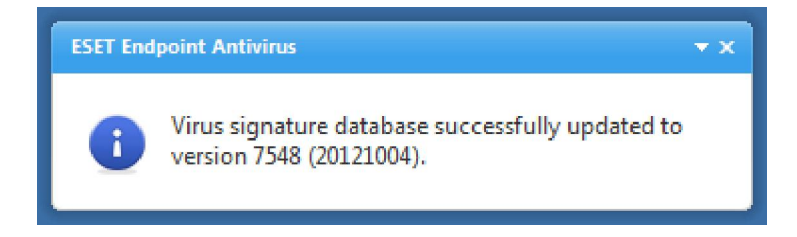